# <span id="page-0-0"></span>**Canvas features equivalent to UVACollab's Gradebook options**

Canvas has features similar to those found in UVACollab's *Gradebook*. However, some of these options are found in other Canvas tools (*Assignments*, the course's *Settings*, and *New Analytics*), rather than in *Grades*.

Below are tables listing tasks in UVACollab's *Gradebook* and their Canvas equivalents, with links to help articles for how to complete those tasks in Canvas. Each table includes a set of related tasks.

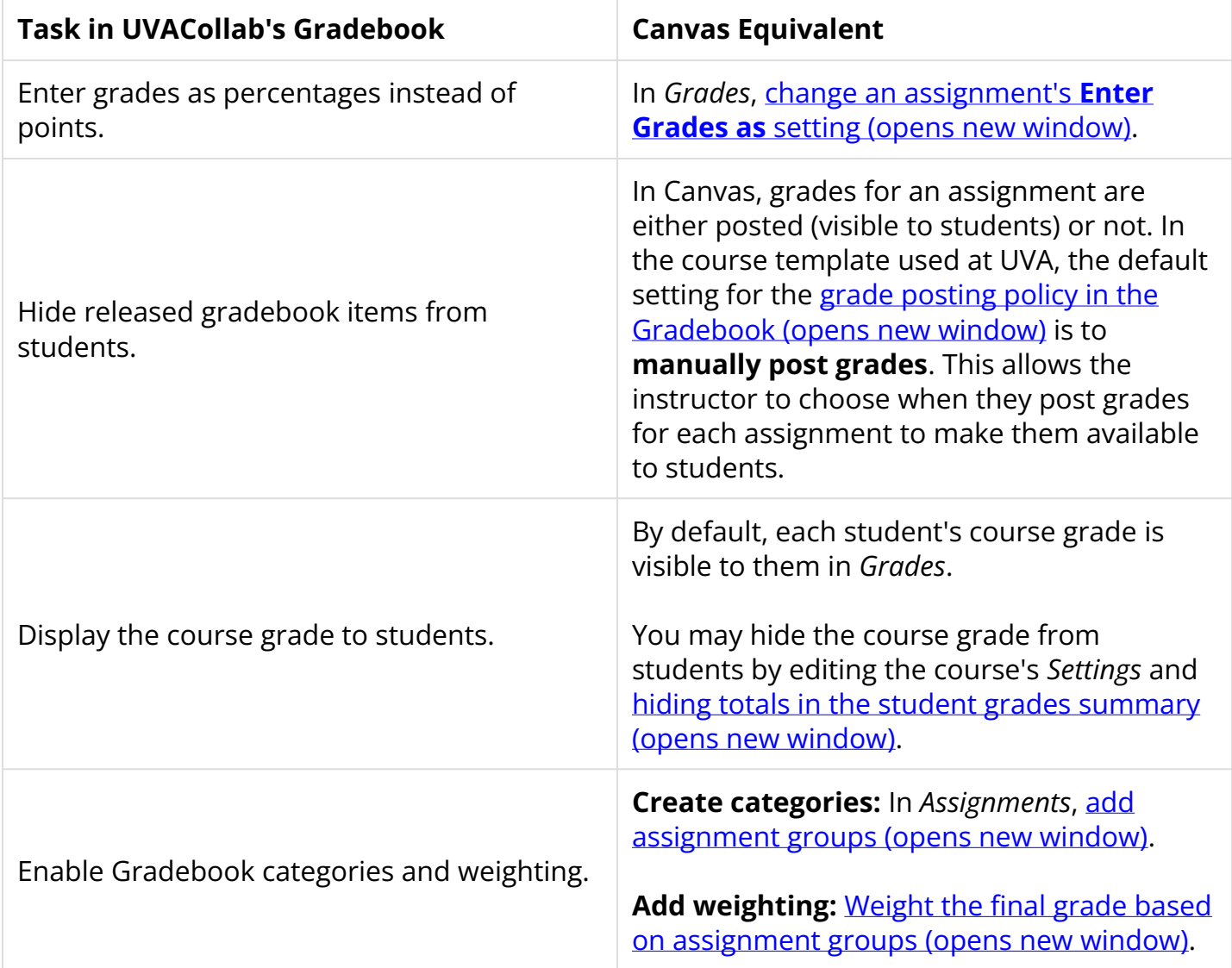

### **Set up your gradebook.**

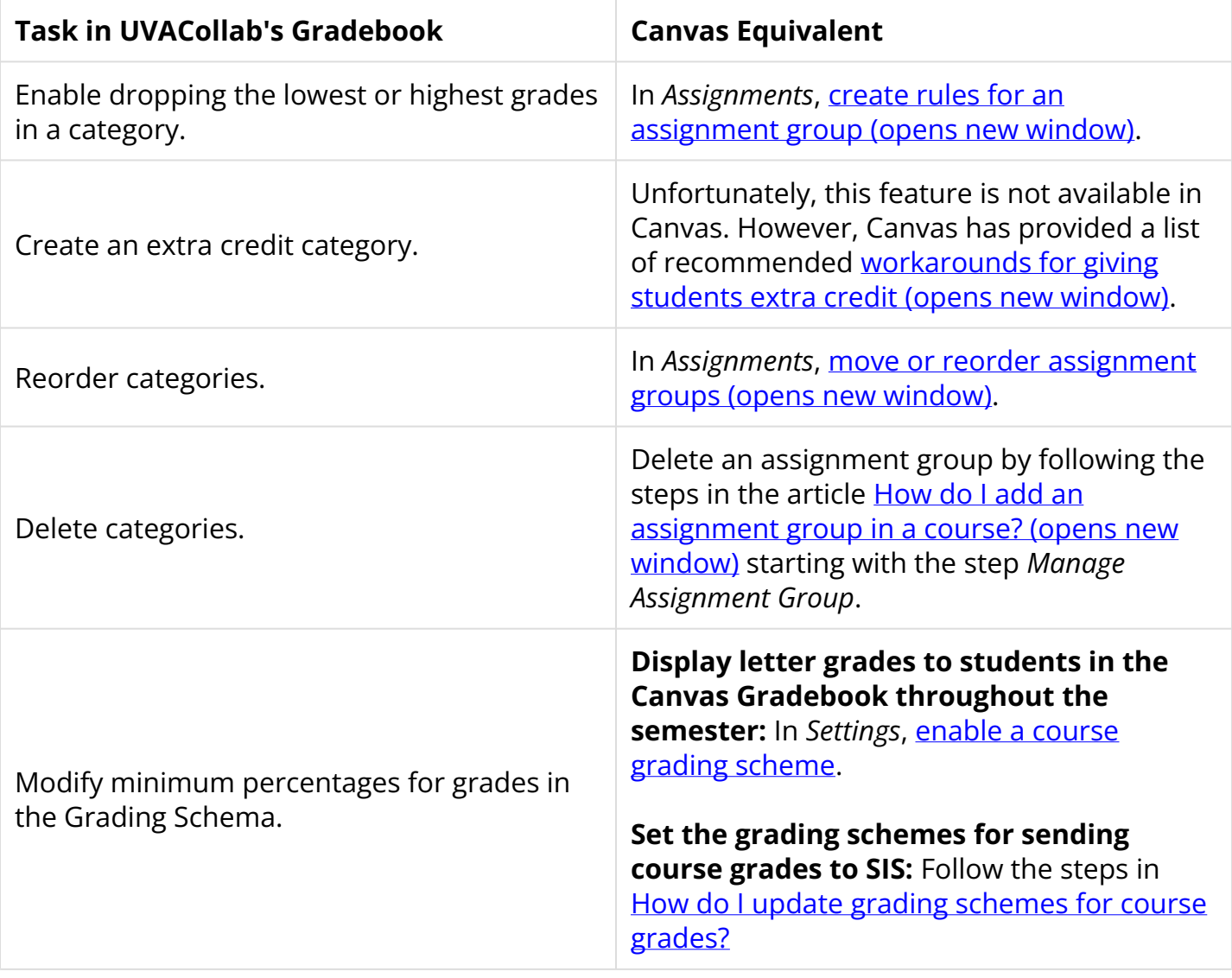

 **Important:** A course grading scheme set in the Canvas course's *Settings* will **not** apply to final course grades when exporting them to the Student Information System (SIS). You will need to follow the steps in [How do I update grading schemes for course](https://lts-help.its.virginia.edu/m/integrated-tools/l/1675956-how-do-i-update-grading-schemes-for-course-grades) [grades?](https://lts-help.its.virginia.edu/m/integrated-tools/l/1675956-how-do-i-update-grading-schemes-for-course-grades) to ensure that the grading scheme is correct for each course roster **before**  exporting your grades.

### **Add, edit, and delete gradebook items.**

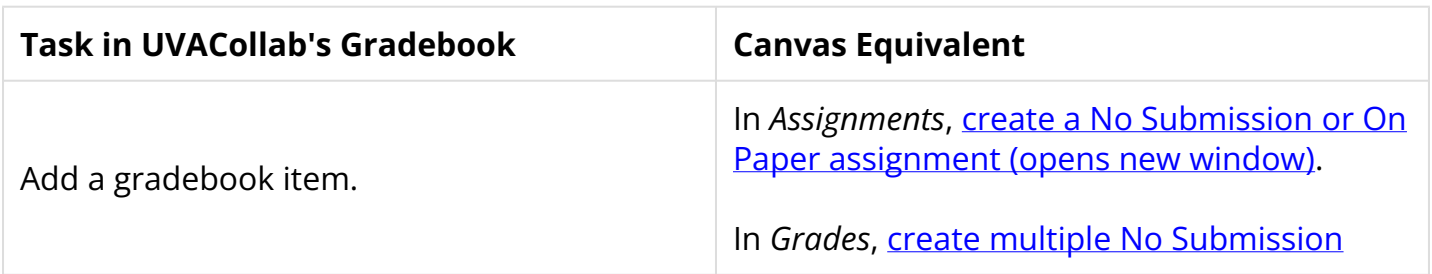

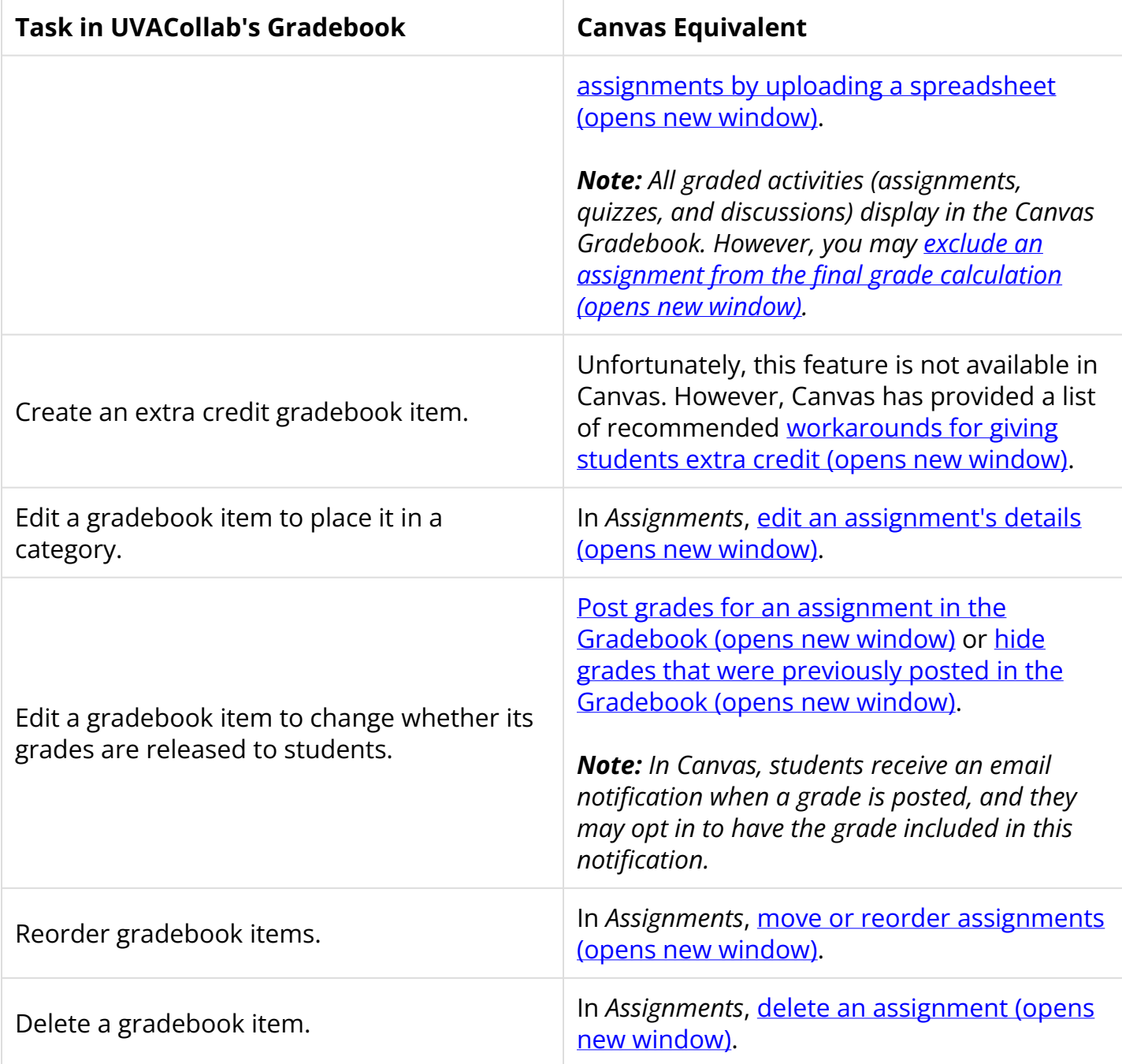

# **Enter and edit grades and comments.**

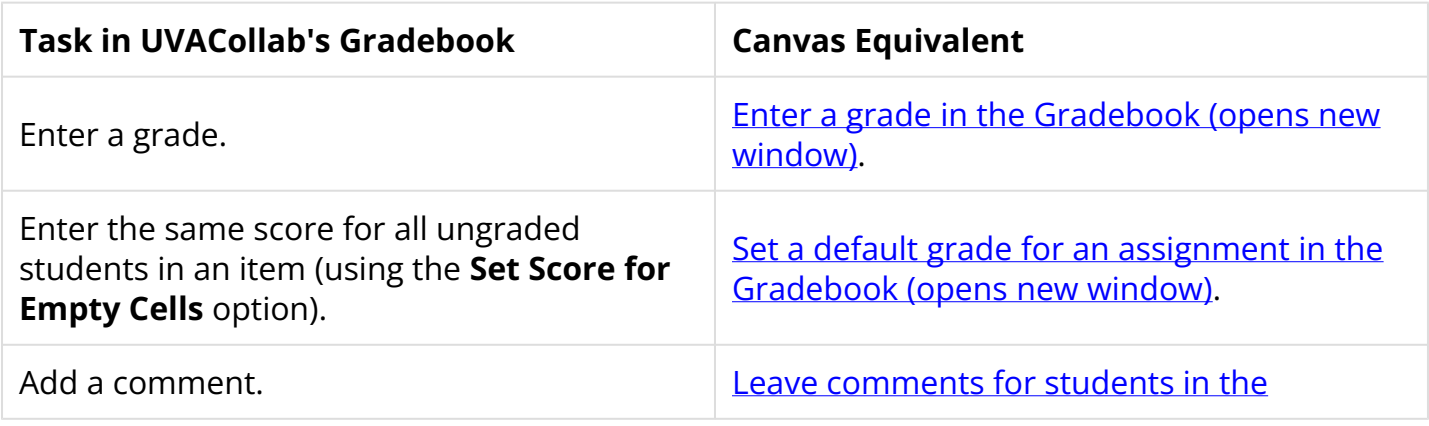

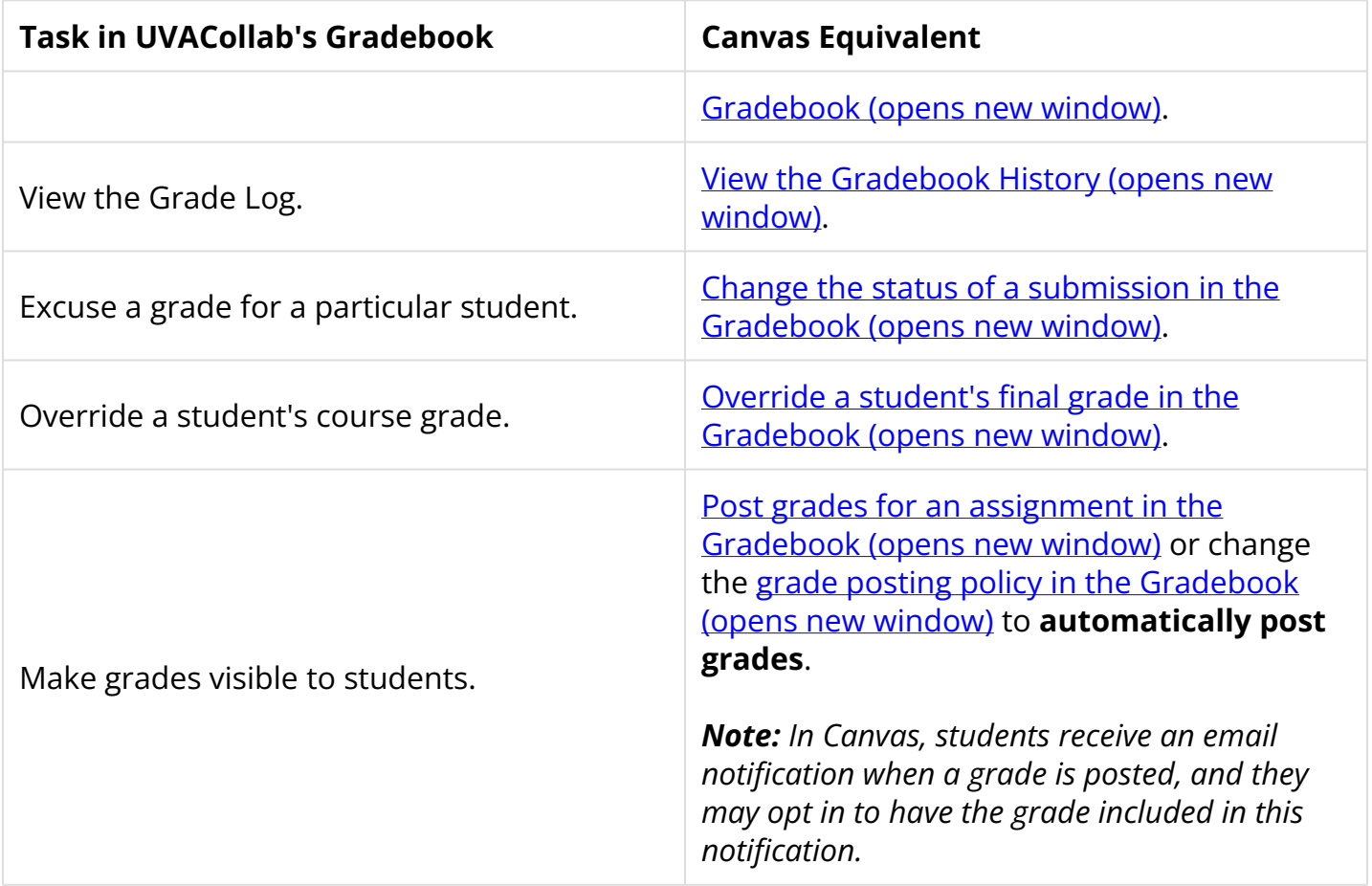

# **Import and export grades.**

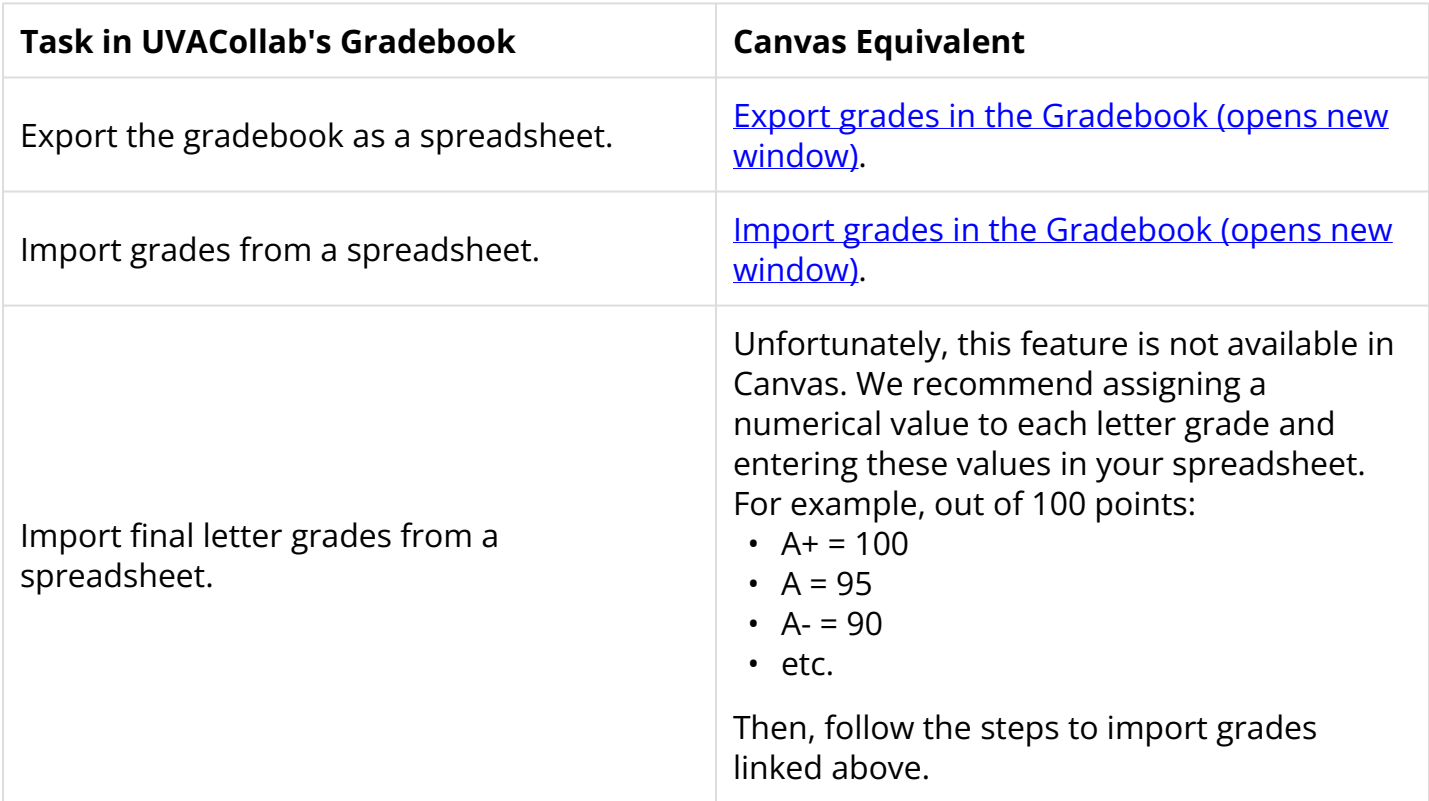

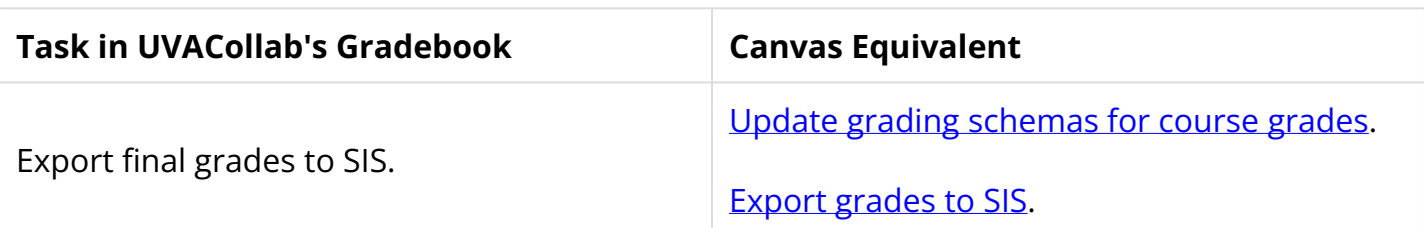

### **Customize your gradebook display.**

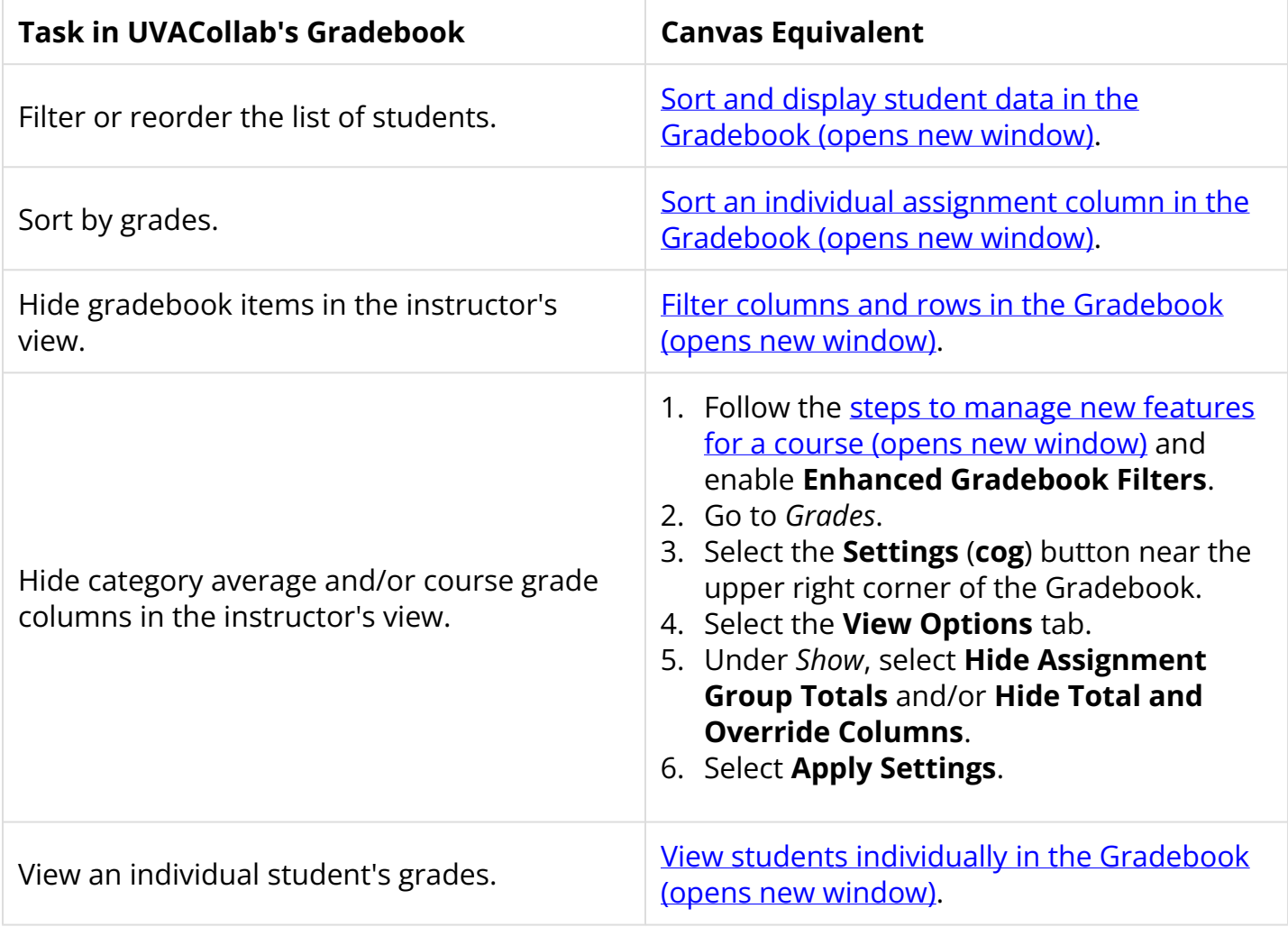

 **Tip:** If you have enabled the **Enhanced Gradebook Filters** feature, you can also [create](https://community.canvaslms.com/t5/Instructor-Guide/How-do-I-create-a-filter-in-Enhanced-Gradebook-Filters/ta-p/513581)  [custom filters \(opens new window\).](https://community.canvaslms.com/t5/Instructor-Guide/How-do-I-create-a-filter-in-Enhanced-Gradebook-Filters/ta-p/513581)

### **View statistics.**

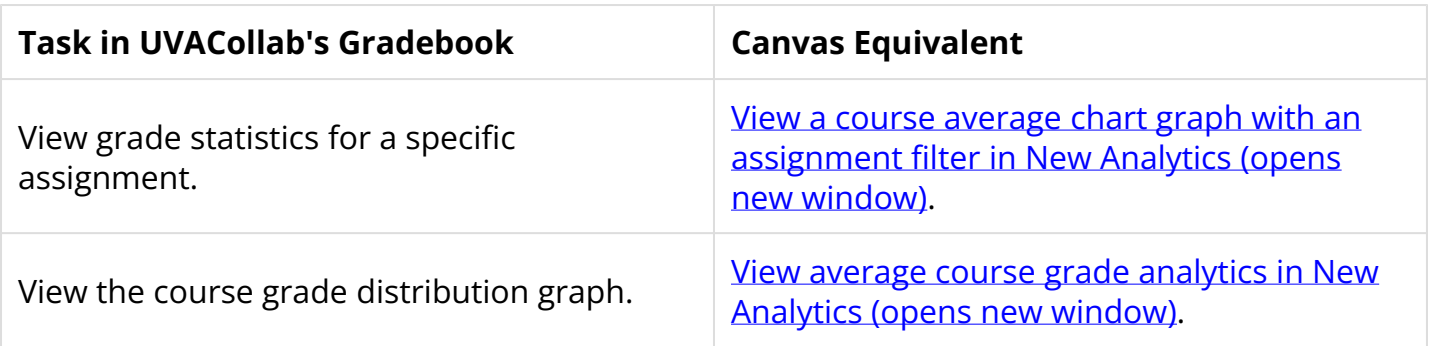

# **Message students.**

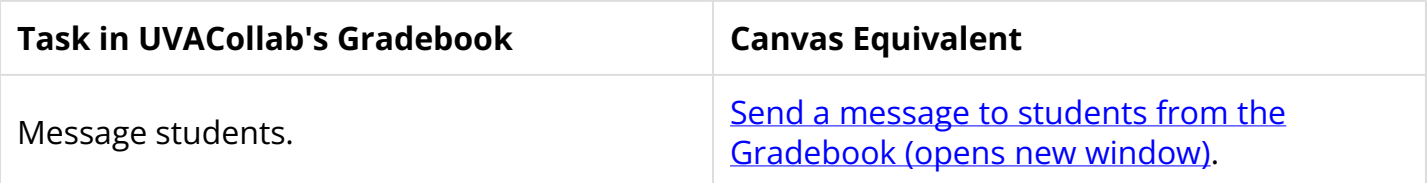